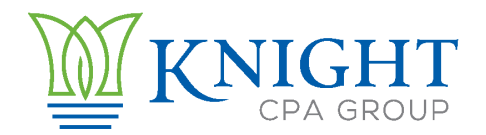

## STAIRS Cost Reporting – How To Add Preparers

## **Add Cost Report Preparers**

- ⮚ Log into STAIRS using the credentials given to you by Fairbanks, LLC (STAIRS).
	- o Website address: [http://cr.fairbanksllc.com](http://cr.fairbanksllc.com/)
- $\triangleright$  Click on the Manage icon in the top right corner of the page
- $\triangleright$  If we were your preparer last year you should see us listed there, you will still need to assign us as a preparer for this year.
- $\triangleright$  Click on the Add Preparer link in the top middle of the page
- $\triangleright$  Use the drop down menus to select Entity Cost Report 2021 and the correct type:
	- o CPC for home health, or CPC-AR for even years
	- o NF for nursing facility, or NF-AR for odd years
	- o RC for residential care
- $\triangleright$  Then enter the first name of the preparer you wish to add (Amy) and click Search
- $\triangleright$  The results should show the name of who you searched for, click Select to the left
- $\triangleright$  Use the drop down menu to assign the Contract(s) you wish to assign us to.
- $\triangleright$  If you have multiple contracts you will want to click Save and Add Another Contract, then select the other contract, repeat as needed.
- $\triangleright$  If you only have the one contract click Save and Return to Manage.
- ⮚ You may be asked if you want that person to be the Primary Preparer or Secondary, please assign me, Amy, as Primary Preparer.
- $\triangleright$  Please repeat these steps so that I am assigned as a preparer for all contracts you have.

⮚ We will be notified via email that you have added us as preparers. Once we receive this email we can begin work on your reports.